# **NYSTA Instructions for Using Expedite BID**

The New York State Thruway Authority (NYSTA) uses AASHTOWare Project Expedite (formerly Trns•port Expedite) software for electronic bidding. Expedite is a product of the American Association of State Highway and Transportation Officials (AASHTO) that is currently used by the majority of State Departments of Transportation.

The electronic bid files are in proprietary format (\*.ebs). Bidders must use the free module called Expedite Bid to view this data and generate the appropriate bid sheets. It integrates with many existing electronic bid preparation software packages, and has import/export capability for use with database and spreadsheet systems. Expedite Bid calculates item and overall bid totals onthe-fly, as estimators work through the list, and alerts estimators if an item is accidentally omitted. This greatly reduces errors in calculation and reasoning. Expedite Bid also creates an electronic bid file that can be sent to the Authority to accelerate the selection process.

The following instructions assume that Expedite BID version 5.11a has already been downloaded, installed, and configured. If not, information on obtaining a copy of Expedite BID and configuring the software is available on the New York State Thruway Authority's website at [http://www.thruway.ny.gov/business/contractors/expedite/index.html.](http://www.thruway.ny.gov/business/contractors/expedite/index.html) Contractors should also periodically review the NYSTA web site for important bidding information.

The following instructions were tested with Internet Explorer 9.0. Other web browsers should work, but may behave differently.

### **Downloading and Preparing the Initial Bid**

- 1. Open your web browser and navigate to NYSTA's web site, [http://www.thruway.ny.gov.](http://www.thruway.ny.gov/)
- 2. Click on the NYS Thruway button to enter the Thruway's website.

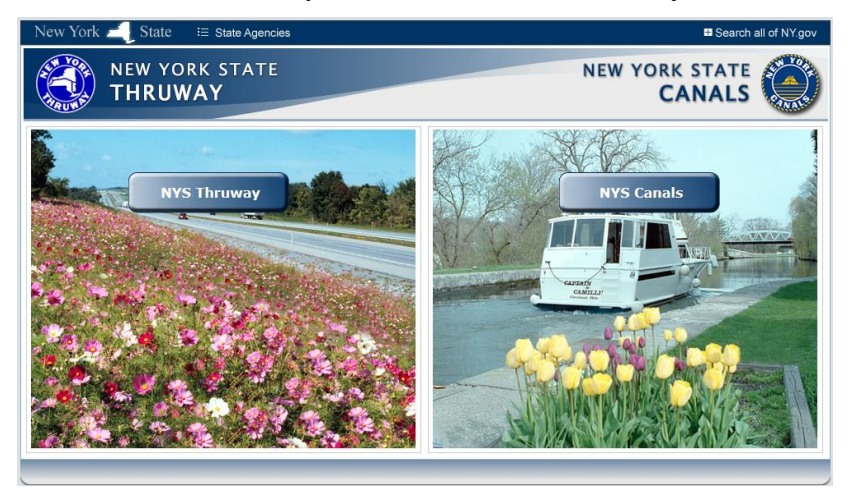

3. Click on the Doing Business pull-down and select the "Contract Letting Information" link.

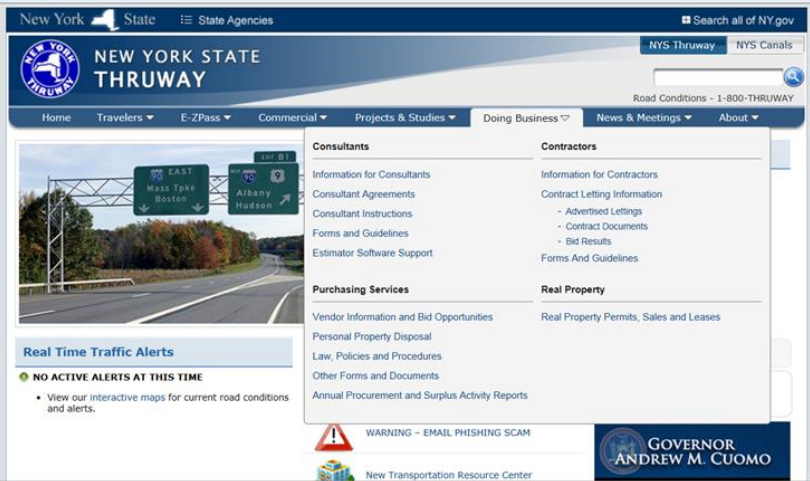

4. Click on the "Contract Documents" link.

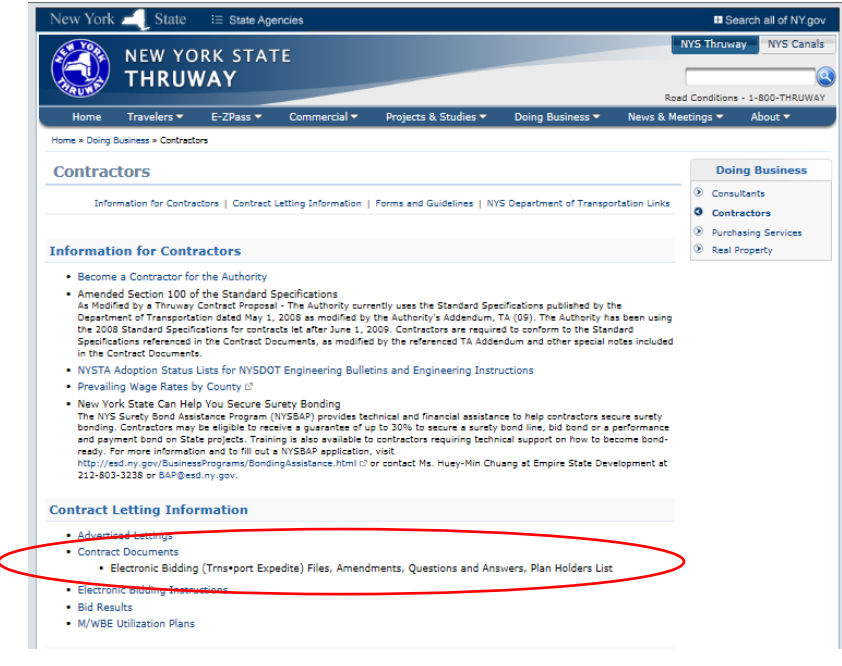

5. Click on a specific contract to display its detailed information.

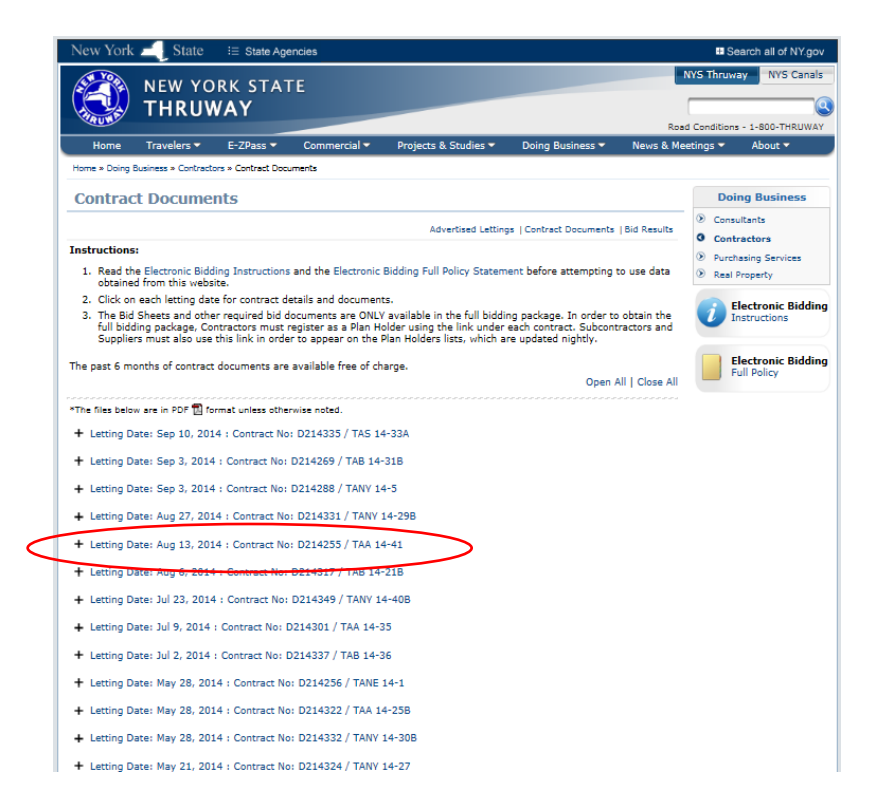

6. To simply view the Plans and/or Proposal book(s), click on the specific item you are interested in. To obtain a complete bidding package for a specific contract, click on the "You MUST register as a Plan Holder to download the full bidding package and receive important updates" link.

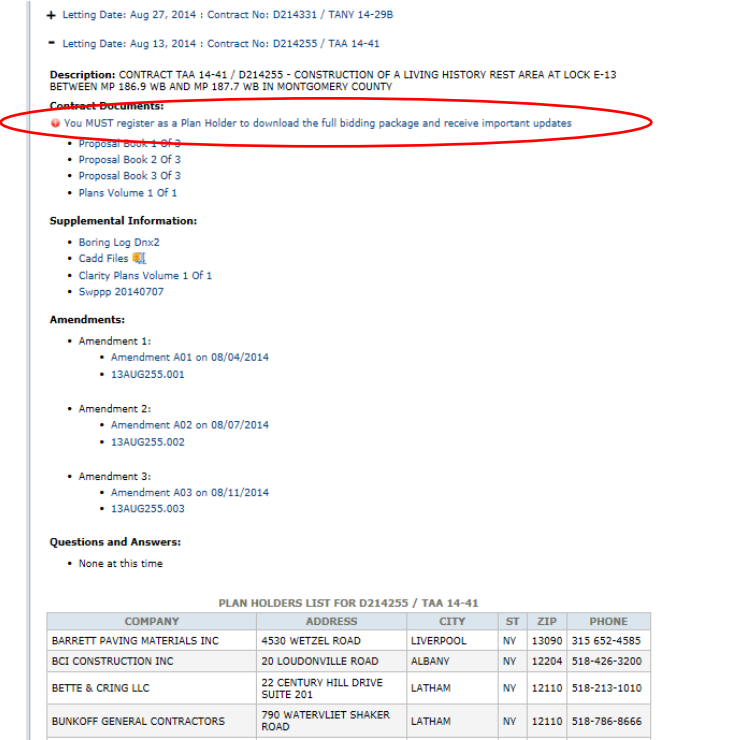

7. If you have registered previously in the Authority's system as a Contractor, then simply enter your Federal EIN (Employer Identification Number) in the appropriate box, click the submit button and proceed to step 10. If you have not registered previously or the system reports that it cannot locate your registration information, then click the "Click here if you are not already registered as a Contractor" link.

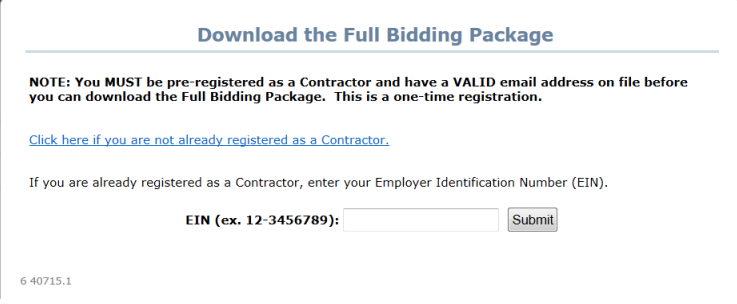

8. Enter the information requested and click the Register button.

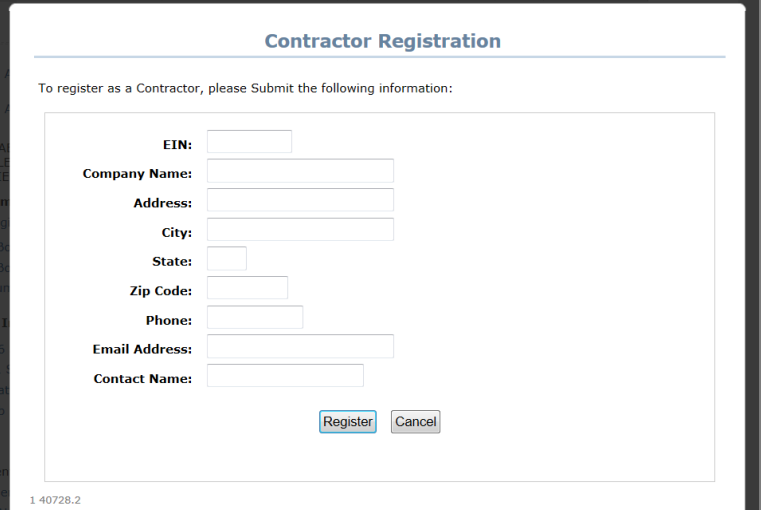

9. The registration system should display the submission page below. Once you receive a follow-up email confirming that you have been registered, repeat steps  $1 - 7$  to obtain the Full Bid Package.

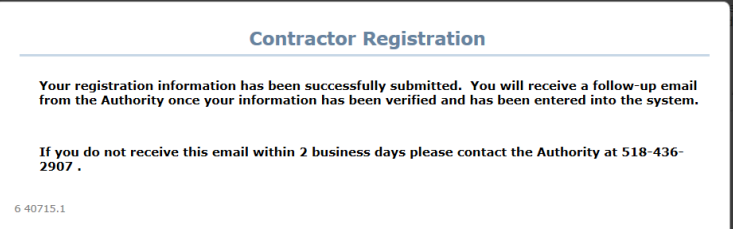

10. Once registration in the Authority's system has been confirmed, you **must** acknowledge that you understand the Electronic Bidding Policy of the NYSTA. The full policy may be viewed by clicking on the "Electronic Bidding Full Policy Statement" link. To acknowledge this click on the Accept Agreement and Send Email button. An email will be sent containing a link to where a compressed zip file containing the full bidding package may be downloaded.

**Note:** As a security measure, the address where the email will be sent will be partially obscured by asterisks. If the part of the email address that is displayed is obviously incorrect or there are doubts whether we have the correct address in our system, please call the Authority at the phone number indicated.

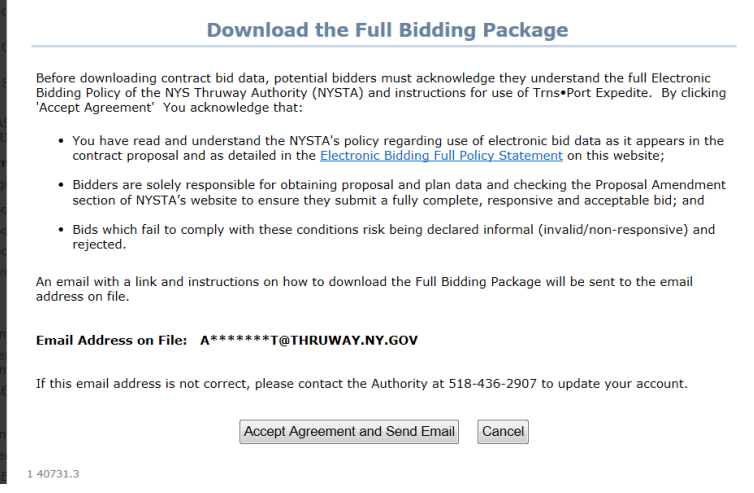

11. Once received, open the email and click on the embedded link.

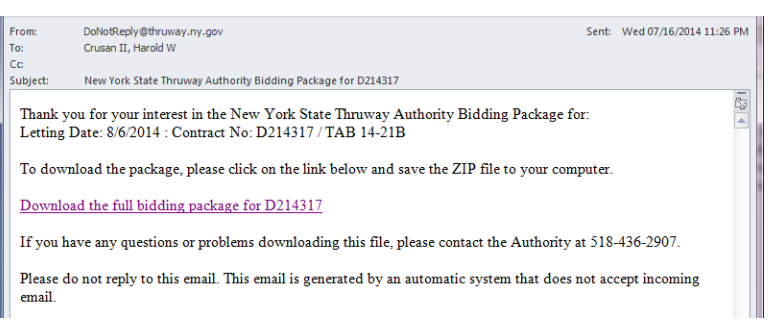

12. Select the 'Save As' option and browse to the location where the Full Bidding Package (in ZIP) format should be downloaded and the files extracted. Click on the 'Save' button to continue.

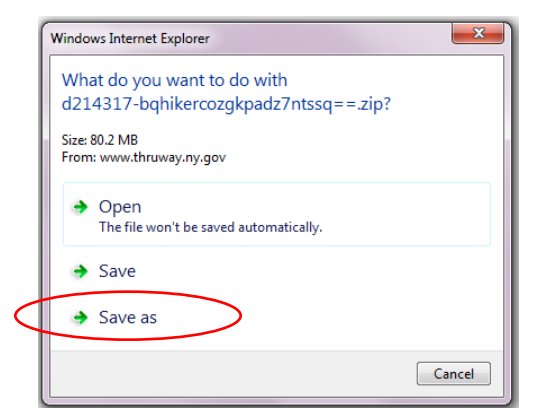

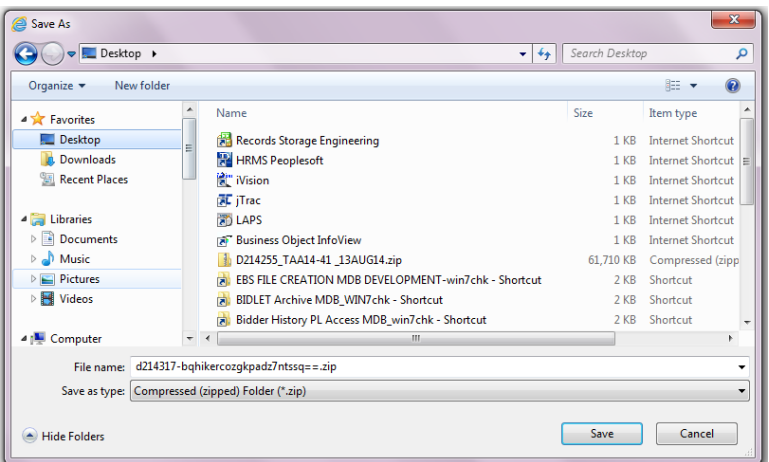

- 13. Highlight the ZIP file, click the right mouse key and select the Extract All command to copy out all the files. The Expedite BID file name should not be altered. It should have an EBS extension.
- 14. Start Expedite BID and select the Open Proposal command from the File menu.

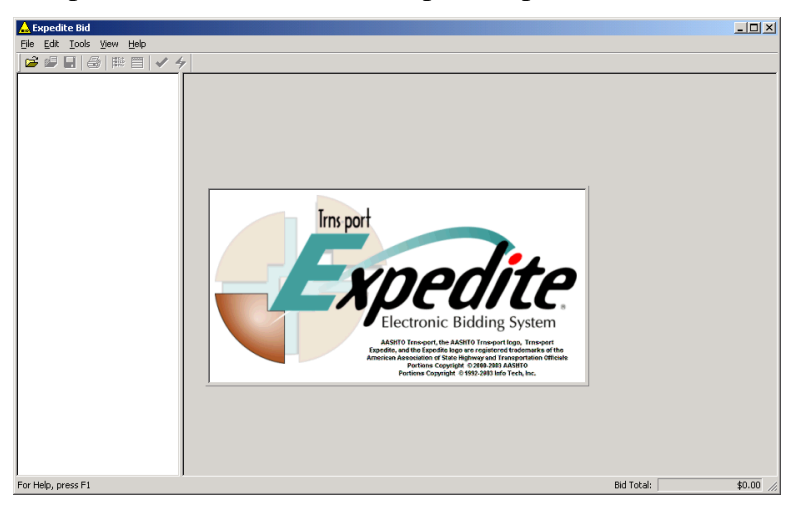

15. Navigate to the location where the Expedite EBS file was extracted, select the appropriate file and click the 'Open' button.

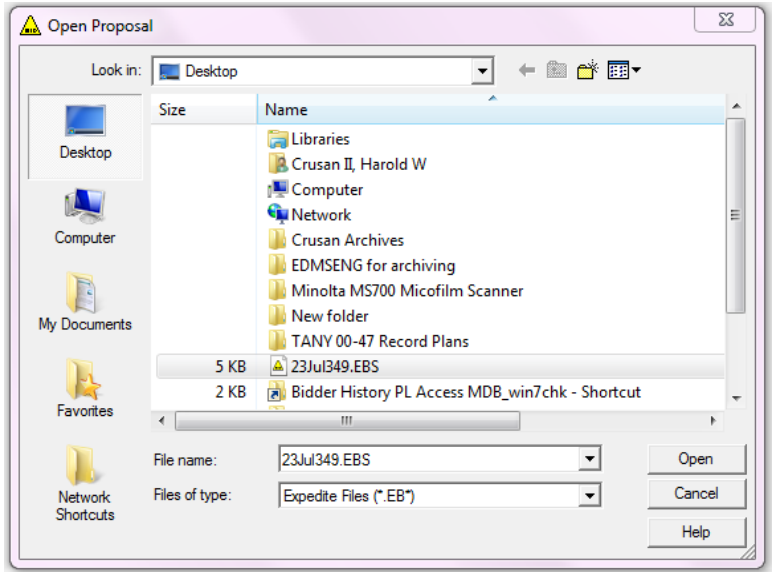

16. Click the Tree View button on the toolbar to display all of the items in the left window pane. This view is best for displaying the items and their full descriptions.

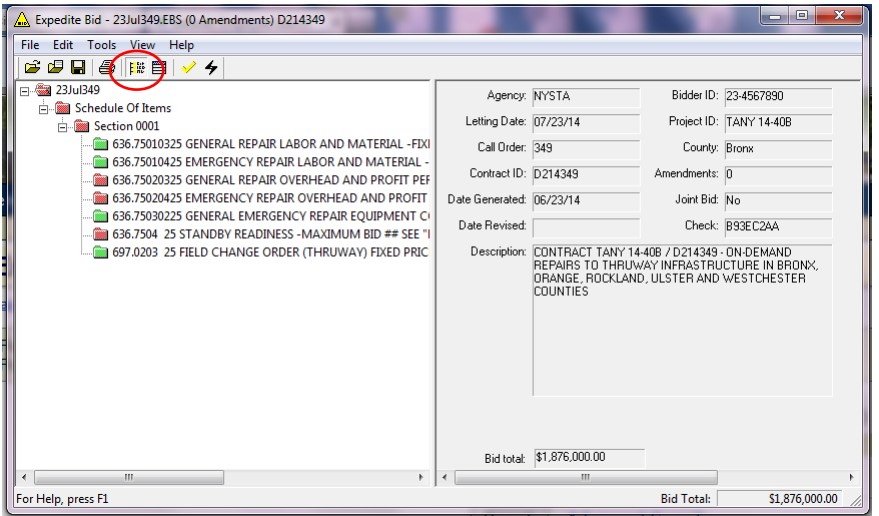

The Agency code (NYSTA) displayed in the right window pane confirms that the file is for the NYS Thruway Authority. The TA number assigned to the project appears in both the Project ID field and in the beginning of the Description field.

17. Click on an item in the left window pane to display detailed information about that item in the right window pane. A user can only enter bid data for one item at a time and must either click the 'Next Item' button in the bottom right corner to move to the next item, or manually select another item in the left window pane.

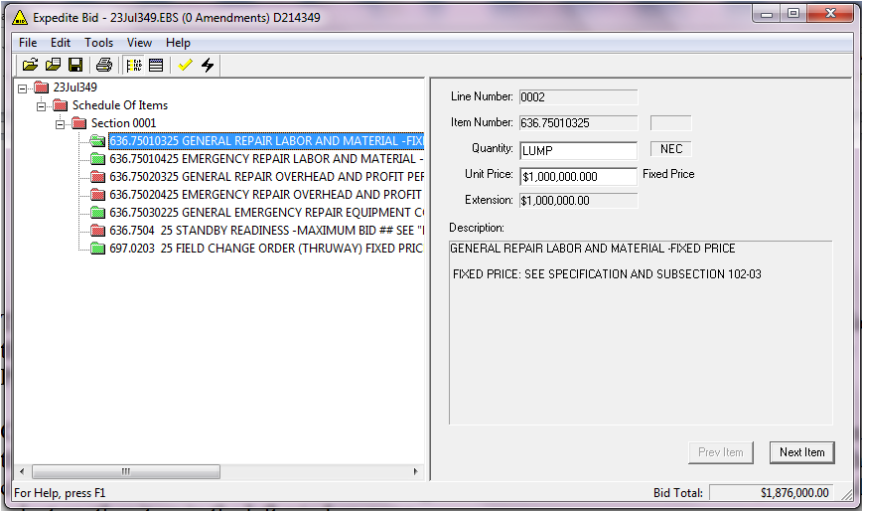

18. Folders/items shown in red indicate an incomplete bid. Green folders/items indicate a complete bid. The Check Bid command from the Tools menu may be used to obtain a detailed list of errors, which can be printed for reference.

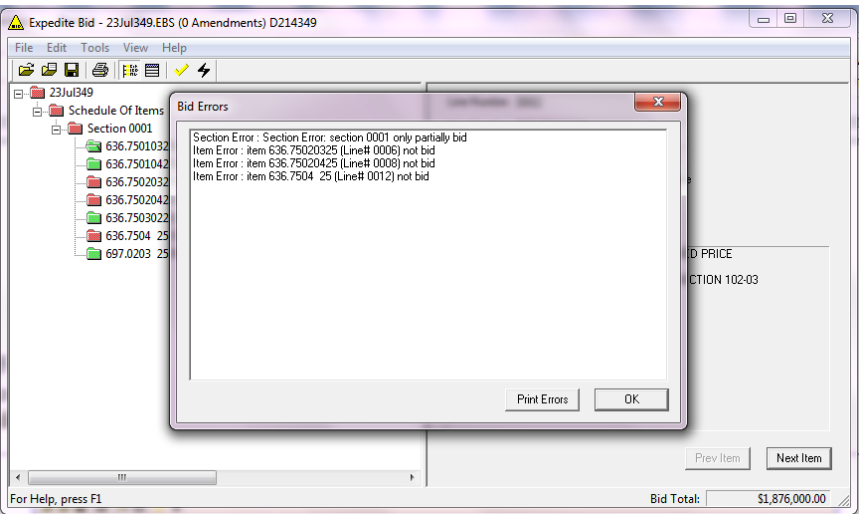

19. Alternatively, click the Grid View button on the toolbar to display all of the items in the right window pane. This view allows the fastest entry of bid data.

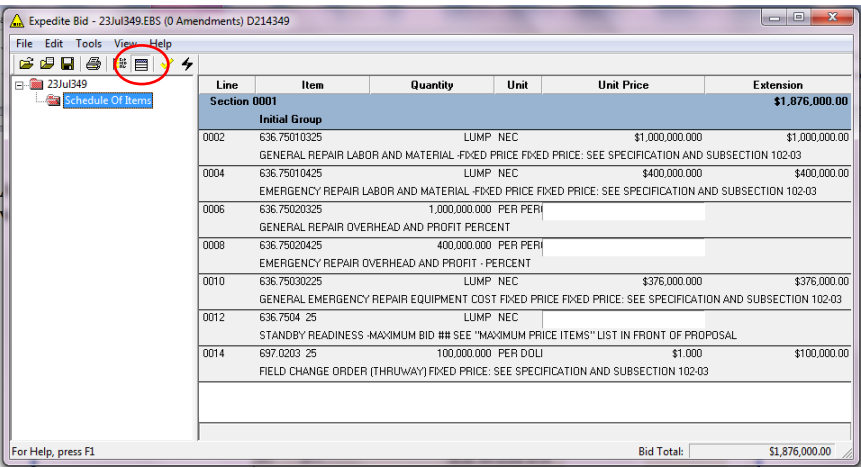

20. Use the Save command from the File menu to save all additions or changes to the EBS file.

## **Applying Amendments**

When a bidder receives an amendment announcement or sees that an amendment has been posted on NYSTA's Internet site, an electronic Expedite amendment file needs to be incorporated into the original Expedite Bid file. The process for doing so is dependent upon the type of amendment issued.

#### **Standard Amendment**

If the amendment **does not** postpone a contract's Letting, use the following procedure:

1. Repeat steps 1 through 5 from the previous section. However, instead of clicking on the link to download the entire bid package, click on the link for the appropriate Expedite Amendment file (e.g.  $*.001,*.002, etc.)$  displayed under the Amendments section and save the file to your local system.

**Note:** The amendment notice (\*.pdf) and the Expedite amendment file (\*.00x) will be added to the full bidding package for new plan holders whenever an amendment is issued. If preferred, existing plan holders may also download the full package again to retrieve these files. The system will only enter you into the Plan Holder list once.

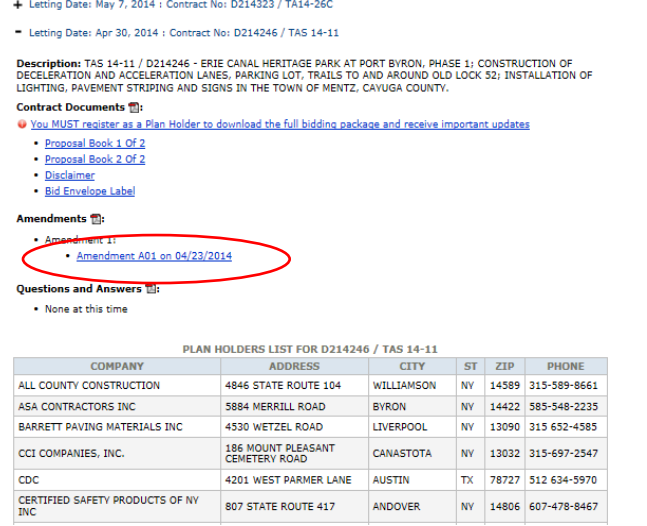

- 2. Start Expedite BID and use the Open command on the File menu to open the EBS file originally downloaded and worked on (or if available, select it from the file history list). **Note:** If the Expedite amendment files are saved or moved into the same folder as the original EBS file, then they will automatically be loaded when you open the EBS file and you can skip Step 3.
- 3. Select the Load Amendment command from the File menu. The following dialog box will appear. Navigate to the location where the Expedite amendment file was downloaded, select the appropriate amendment and click the 'Open' button.

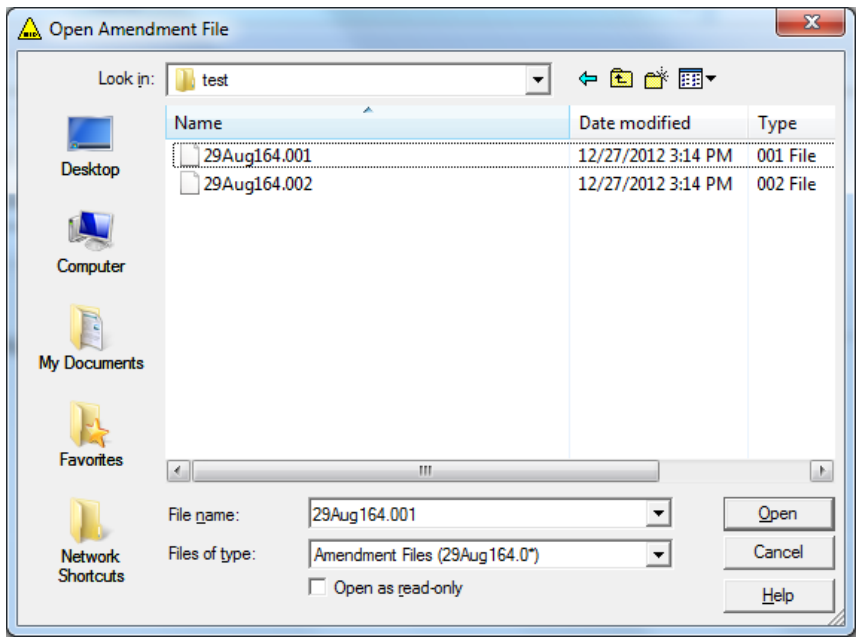

Amendment files must be loaded in order (i.e., amendment file \*.001 must be loaded before \*.002). However, the system will not load an amendment that does not belong to the contract currently loaded or load an amendment that has already been applied. When an amendment file is loaded, the software will display info on the current amendment, as well as any previous amendments (i.e. items added, quantities changed, etc….). The number of amendments applied should now be displayed on the top of the program window, next to the file name.

4. Continue working on bid proposal. Any bid items added by the amendment will be appended to the end of the item list and any items deleted by the amendment will be removed from the Expedite file. In addition, the unit price on any existing item whose quantity has changed due to the amendment will be removed, thereby requiring a new unit price to be entered.

#### **Postponement Amendment**

If an amendment **does** postpone a contract's Letting, then you will need to download the full bidding package again following the steps listed previously. This is necessary because the original Expedite EBS file and any previous amendments need to be regenerated to match the letting date and naming convention of any new amendments. If a bidder has already entered bid prices into the previous EBS file, then they will either have to manually reenter the bid prices into the new EBS file or can transfer that bid data using the following procedure:

- 1. Open the original EBS and load any prior amendments.
- 2. Use the Export Proposal command from the Tools menus to export the bid data to a Comma Delimited (\*.CSV) file.

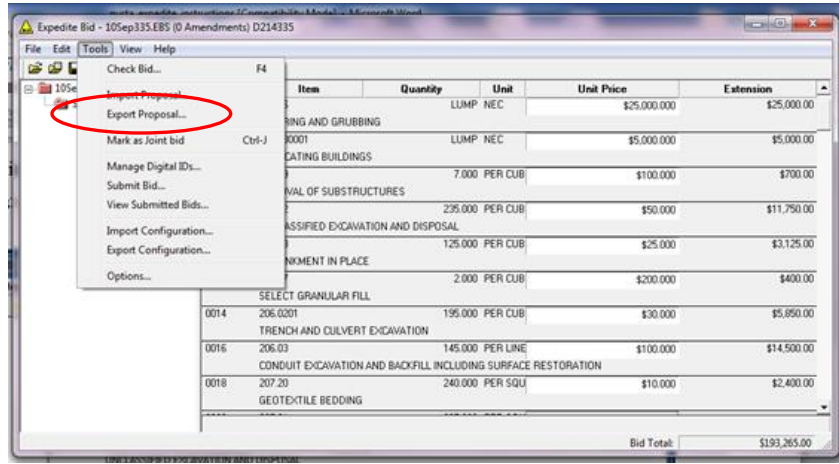

- 3. Open the new EBS files and load any regenerated amendment files.
- 4. Use the Import Proposal command from the Tools menu to import the bid data from the previously saved Comma Delimited (\*.CSV) file.

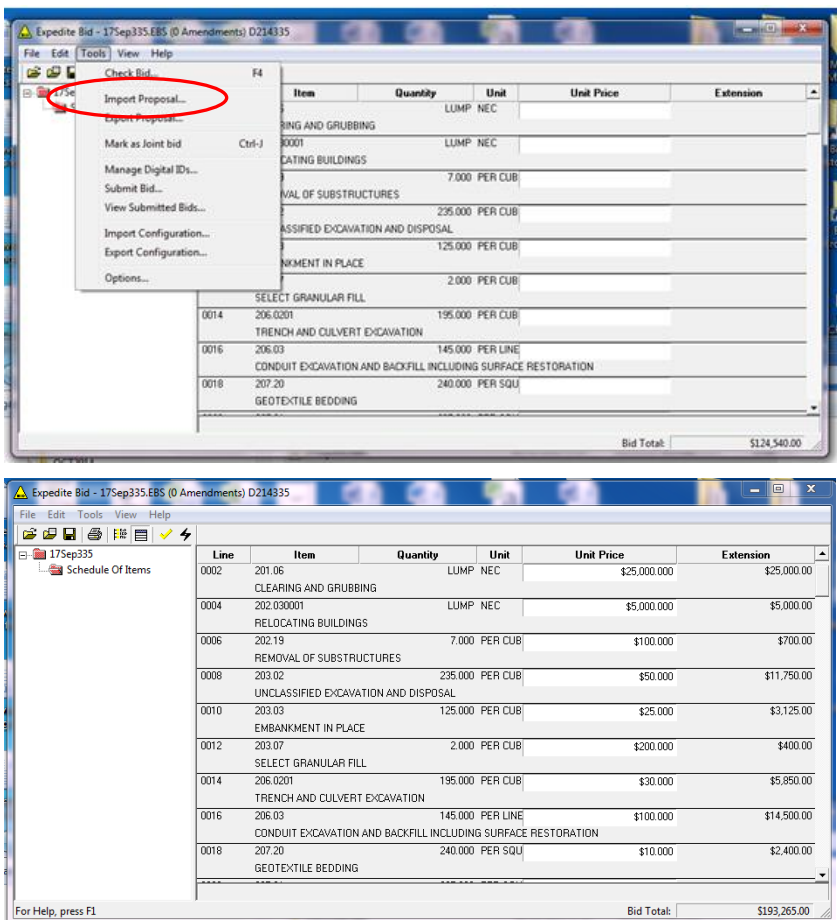

5. Use the Load Amendment command from the File menu to load the Postponement amendment. That amendment may also contain changes to the project items.

## **Printing the Bid Proposal**

1. Before printing out a final bid proposal, confirm that all folder/files appear green, indicating that all bid information is complete.

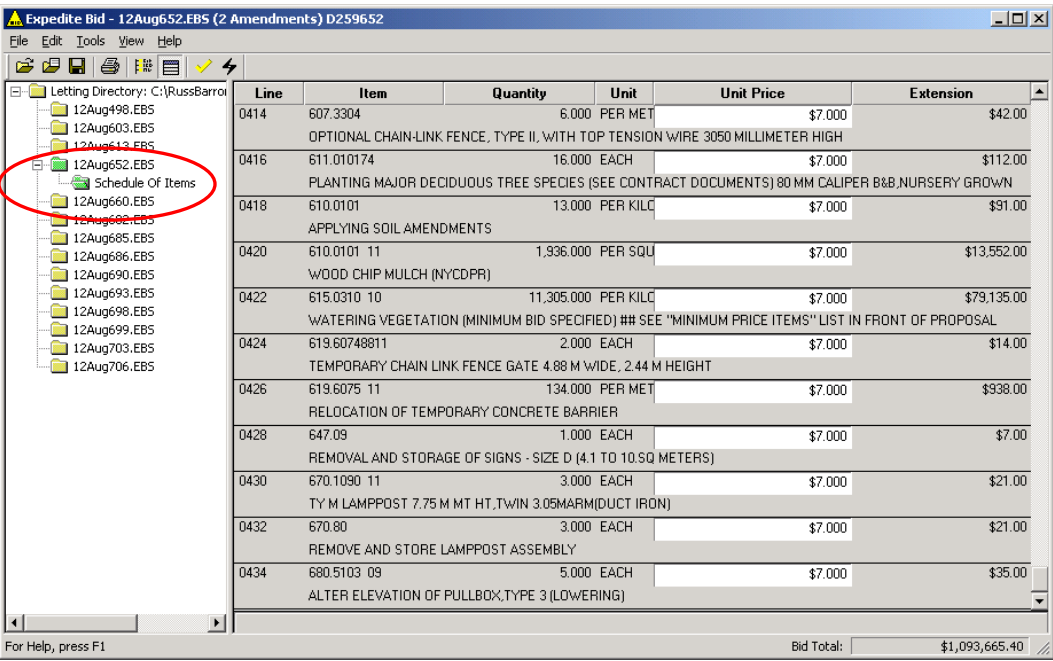

Incomplete bid sheets (e.g. items having empty or \$0.00 unit prices, etc…) can be printed but must be manually filled in on the paper submission in order to make the bid legitimate. This may also require manual adjustment of the mobilization item and bid totals.

2. Save the EBS file and copy it to a CD for submittal to NYSTA. Unless the 'Ask to save to floppy when saving' setting on the Misc. Tab on the Bid Options Dialog box was unchecked, the following dialog box will display when the Save command is selected from the File menu.

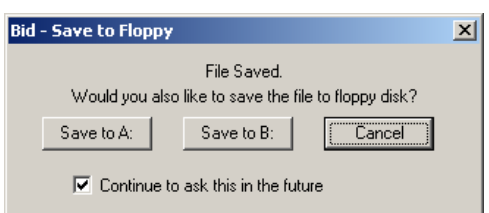

If this occurs, to save the file to a CD click the 'Cancel' button and use the Save As command from the File menu. This command allows the user to navigate to their CD drive.

3. Select the Print command from the File menu. A check code stored in the electronic file will be printed on every proposal page. If the electronic file is modified the code in the file will change. This is used to confirm that the printed proposal and electronic file match.

## **Submitting an Expedite Bid to NYSTA**

Bidders using the Expedite BID software to create bid proposals should submit both the electronic proposal (EBS file), and a corresponding paper print. The check code on each printed proposal sheet should match the code in the electronic file's Check field (which can be viewed in Expedite BID by selecting the header record). Any discrepancies will invalidate the electronic file and only the paper submission will be used. Bidders should send only one EBS file per bid and include the following information on the CD:

- 1. Firm Name
- 2. Letting Date
- 3. Contract (i.e. D number)

In addition, include a statement as to whether the paper bid does or does not include any handwritten changes.

## **Exporting to and Importing from 3 rd Party Bid Preparation Software**

For instructions regarding exporting to and importing from  $3<sup>rd</sup>$  party bid preparation software, please see the software vendor's documentation. The Export Proposal and Import Proposal commands on the Tools menu in Expedite BID can be used for this purpose; however Expedite BID must first be configured to match the  $3<sup>rd</sup>$  party software. This can be done manually using the Options command from the Tools menu, or the software vendor may provide a configuration file that could be imported using the Import Configuration command on the Tools menu. The process for the latter is the same as used to initially configure Expedite BID for use on Authority projects (see 'Guidelines for Importing NYSTA Configuration File into Expedite BID').

### **Tips for Successful Bidding using Expedite BID**

- 1. The Agency list under the Agency/ID tab of the Bid Options dialog box **must** include the entry, '**NYSTA**' (while the agency name is specified during installation it can be changed later using the Options command from the Tools menu). Bidders will be able to bid on both NYSDOT and NYSTA contracts with the same version of Expedite BID, but need to have separate Agency entries for NYSTA and NYSDOT.
- 2. The bidder must enter their Federal-ID formatted as 99-9999999 (two digits, dash, seven digits) in the Bidder ID field of the NYSTA record (while the Bidder ID is specified during installation it can be changed later using the Options command from the Tools menu). While the same Bidder ID can be used for both NYSTA and NYSDOT, the software can handle different Bidder IDs for each agency if needed. Since it will utilize the Bidder ID code when creating an EBS file for submittal, it is extremely important to use both the correct Company Name and Bidder ID. If possible, joint ventures should create and save a new Expedite BID configuration with the legal name and Federal-ID assigned to the joint venture. The Company Name should be changed on the Bidder Information tab of the BID Options dialog box to reflect the name of the joint venture, while the Bidder ID should be changed on the Agency/ID tab to reflect the assigned Federal-ID. If a joint venture name and Federal ID are not available, use the name and Federal-ID of the joint venture partner with the largest financial commitment, or managing role in cases of 50/50 financial commitments.
- 3. If applicable, the bidder should enter on the Proposal Sites screen the number of days bid for Cost plus Time projects (i.e. A+B projects).
- 4. If applicable, the bidder should enter all the information requested on the Miscellaneous Data screen.
- 5. If a contract has alternate items, enter a bid price only for the item you choose. Leave the price fields for the other alternate item choices blank.
- 6. Import, export and print files as per the instructions. The check code on every bid sheet should match each other and the electronic file submitted. Never mix partial printouts with differing check codes or submit an electronic file with a different check code. The latter indicates that changes were made to the electronic file that may or may not be reflected in the printed proposal sheets. This invalidates the electronic submission and only the paper submission will be used.
- 7. Mobilization cost should be entered last, based on the running total displayed in the lower right corner of Expedite BID.
- 8. Expedite BID proposals for NYSTA should not include subtotals.
- 9. Bid items added by amendment should appear at the end of the item list.
- 10. The number of amendments loaded should display in the Expedite BID title bar. While NYSTA plans to generate an Expedite amendment file for every project amendment, please be aware that there could be informational amendments that do not result in Expedite amendment files.

#### **Additional Information and Assistance**

- Bidding Questions: Contact NYSTA's Office of Capital and Contracts Management at 518-436-2902.
- Contract Questions: Contact NYSTA's Engineering Services Bureau at 518-471-4244.
- Software Questions: Contact NYSTA's Department of Information Technology Help Desk, at 518-471-4400.
- Web Site Questions: Refer to the ["Contact Us"](http://www.thruway.ny.gov/about/contact/index.html) section of NYSTA's Internet site or contact the Authority's Public Affairs Department at 518-436-2983.